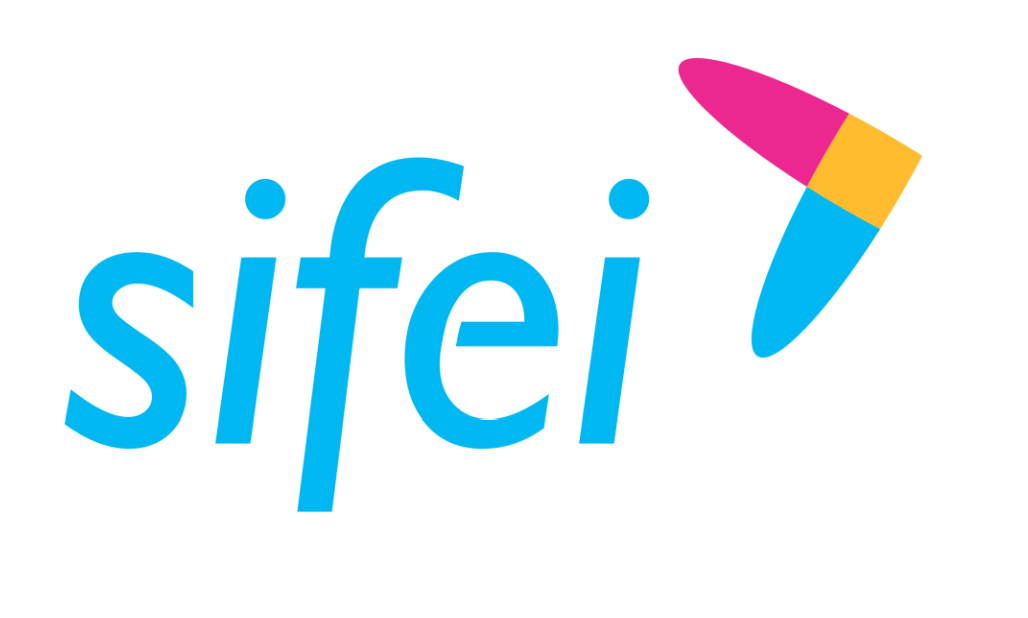

## Manual Nube SIFEI CFDI V4.0

Junio 2023

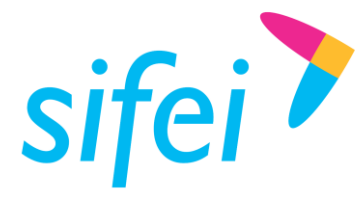

### Contenido **Contract**

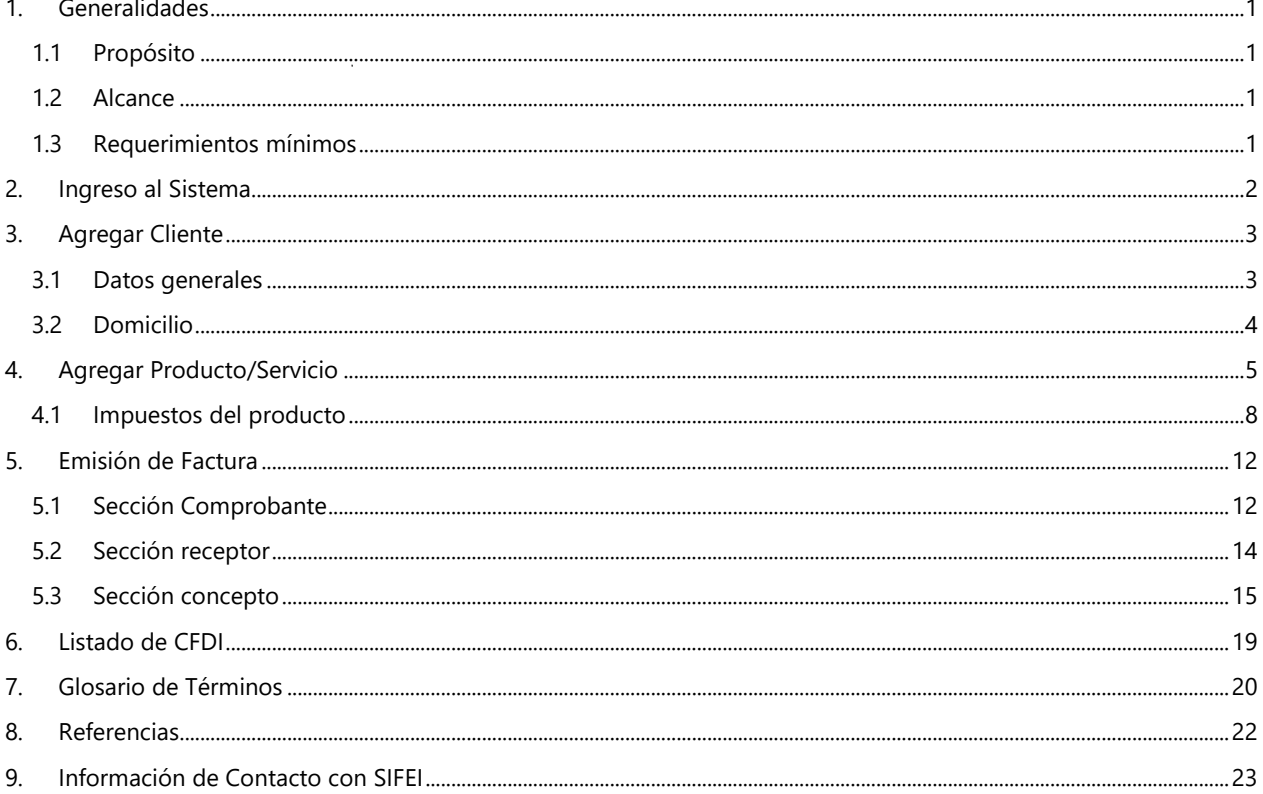

**Junio 2023** 

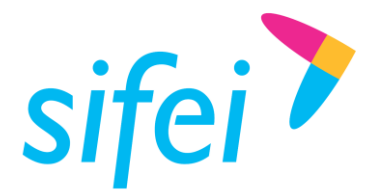

## <span id="page-2-0"></span>1. Generalidades

*Sistema en la Nube para Facturación* es el módulo de SIFEI utilizado para la emisión de los Comprobantes Fiscales Digitales por Internet (CFDI), de Ingreso, Egreso, Traslado, Pago, en cumplimiento con la versión del CFDI 4.0.

Permitiendo al Usuario funcionalidades que le aseguren la simplicidad, eficiencia y seguridad al emitir sus comprobantes a través de nuestro sistema en la Nube.

**Nota:** los cambios realizados para la versión 4.0 estarán resaltados en **color azul** para poder identificar de manera más rápida los mismos.

### <span id="page-2-1"></span>1.1 Propósito

Brindar toda la facilidad al usuario de *Nube Facturación,* para poder dar de alta un cliente y producto, así como la emisión de su Factura de forma clara y sencilla.

### <span id="page-2-2"></span>12 Alcance

Este documento está dirigido exclusivamente a los usuarios de Nube Facturación que cuentan con una anualidad vigente.

### <span id="page-2-3"></span>1.3 Requerimientos mínimos

- Equipo de cómputo con Acceso a Internet
- Navegadores de Internet como Chrome, Firefox u Ópera (se recomienda mantener la última versión).
- Ser cliente SIFEI

www.si[fei.c](http://www.sifei.com.mx/)om.mx

www.sifei.com.mx

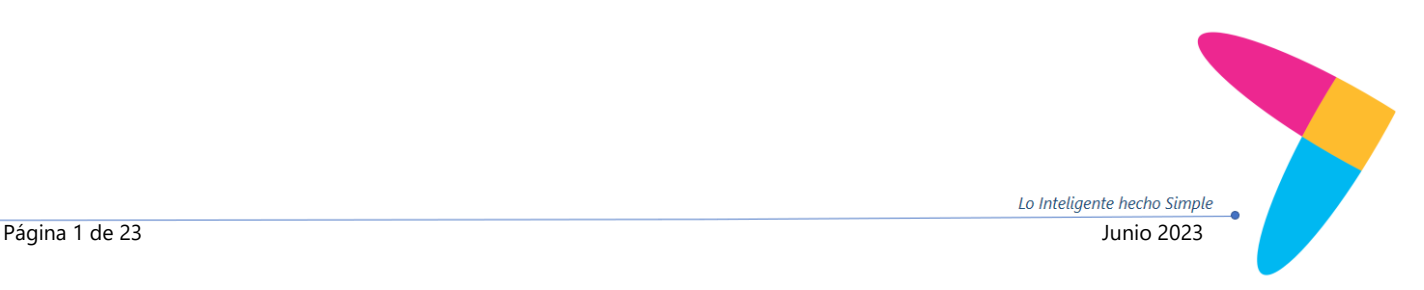

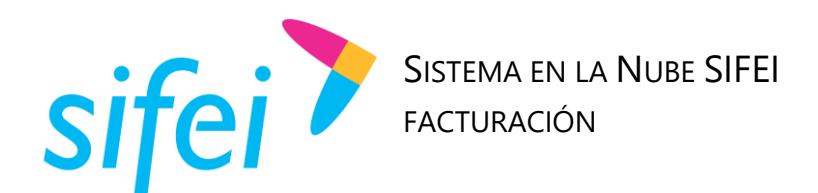

### <span id="page-3-0"></span>2. Ingreso al Sistema

Para ingresar al sistema en la Nube SIFEI ingrese a la dirección [http://sifeiaci.com.mx,](http://sifeiaci.com.mx/) tal y como se muestra en la Figura 1 [Página para inicio de sesión](#page-3-1)

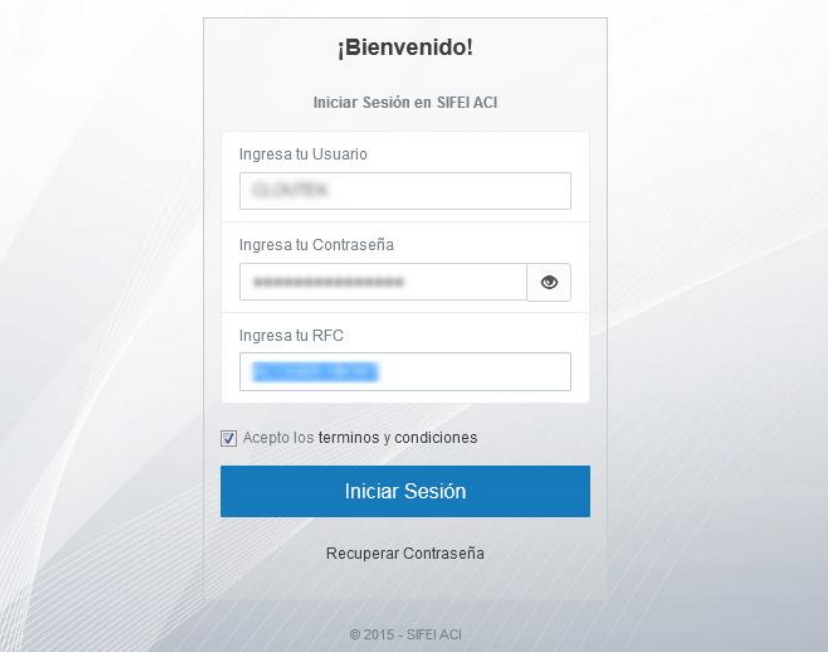

*Figura 1 Página para inicio de sesión*

<span id="page-3-1"></span>Ingrese su información en los campos correspondientes: Usuario, Contraseña y *RFC*.

Una vez dentro del sistema se seleccionara el modulo "Facturación 4.0" tal como se muestra en la [Figura 2](#page-3-2) [Menú Facturación 4.0](#page-3-2)

<span id="page-3-2"></span>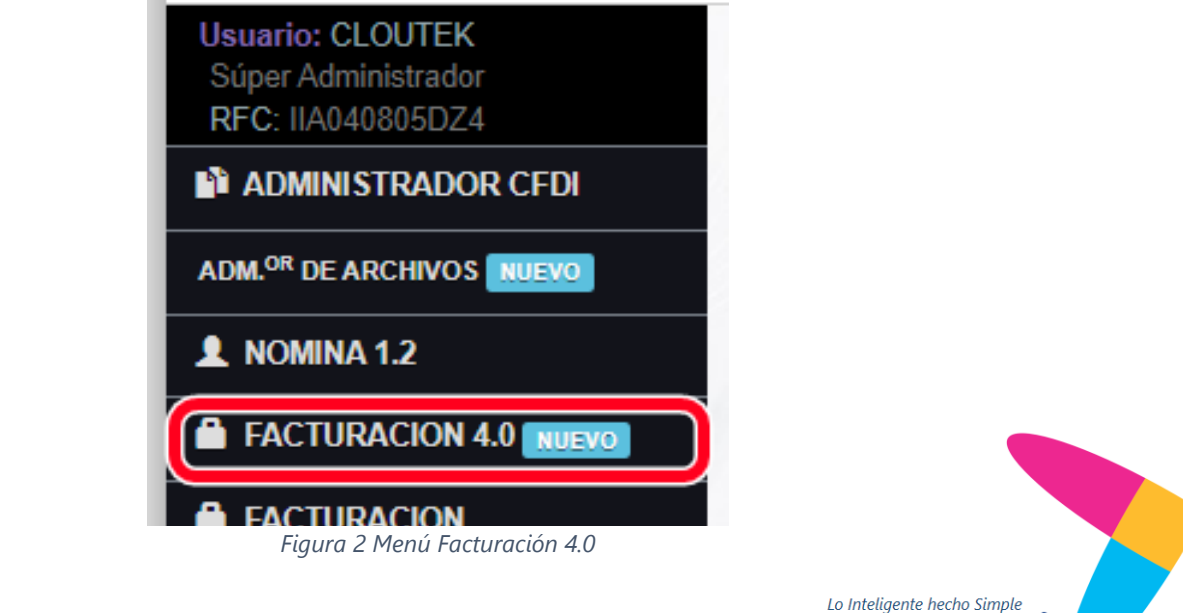

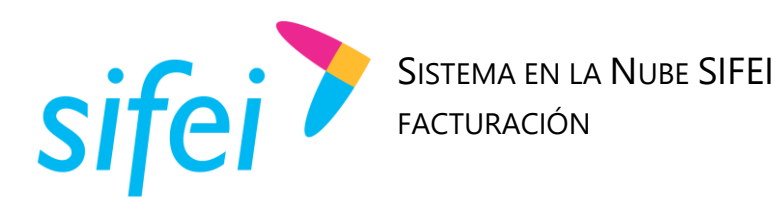

<span id="page-4-0"></span>3. Agregar Cliente

Para agregar un Cliente se ubicara la sección de "Catálogos" que se encuentra de lado derecho del nombre de su *Módulo de Facturación* como se muestra en la Figura 3 [Opción Catálogos.¡](#page-4-2)Error! No se encuentra el origen de la referencia.

<span id="page-4-2"></span>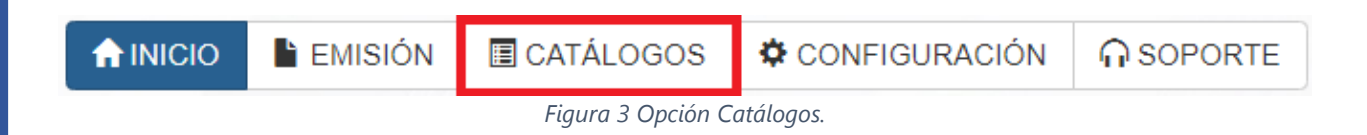

Al efectuar esta acción se mostrará un submenú donde deberá seleccionar la opción "Clientes" tal como se muestra en la Figura 4 [Opción Clientes](#page-4-3)

<span id="page-4-3"></span>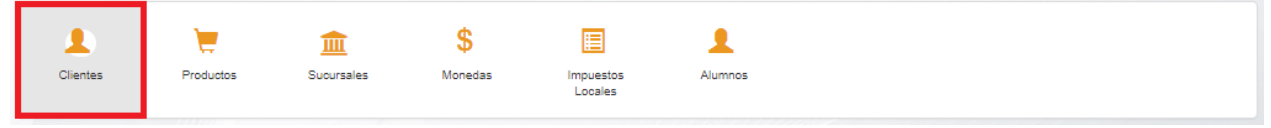

*Figura 4 Opción Clientes*

Seguido a esta acción, de clic en la opción "Agregar Cliente" que se muestra en la Figura 5 [Agregar Cliente](#page-4-4) ¡Error! No se encuentra el origen de la referencia.

<span id="page-4-4"></span>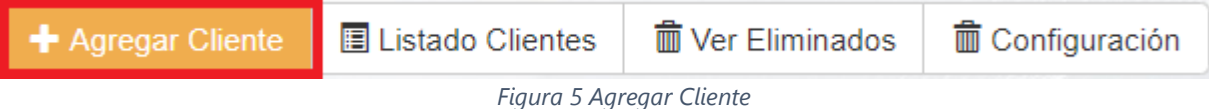

Al efectuar esta acción se mostrará una ventana con los diversos formularios para registrar la información general del *Cliente*: *Datos Generales*, *Domicilio Fiscal*.

### <span id="page-4-1"></span>3.1 Datos generales

Colocará la información de su cliente como es RFC, Razón Social, Uso de CFDI (mismo que se puede cambiar en el apartado de emisión de factura) y son datos obligatorios, una vez colocada la información de clic en el botón que dice "SIGUIENTE" como se muestra en la [Figura 6: Datos Generales](#page-5-1)

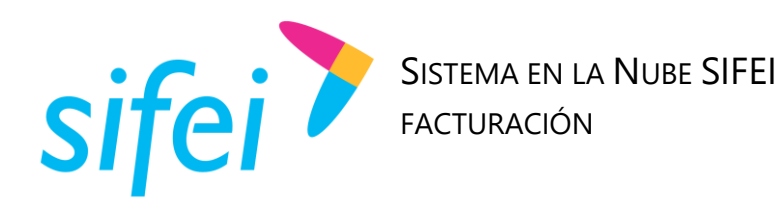

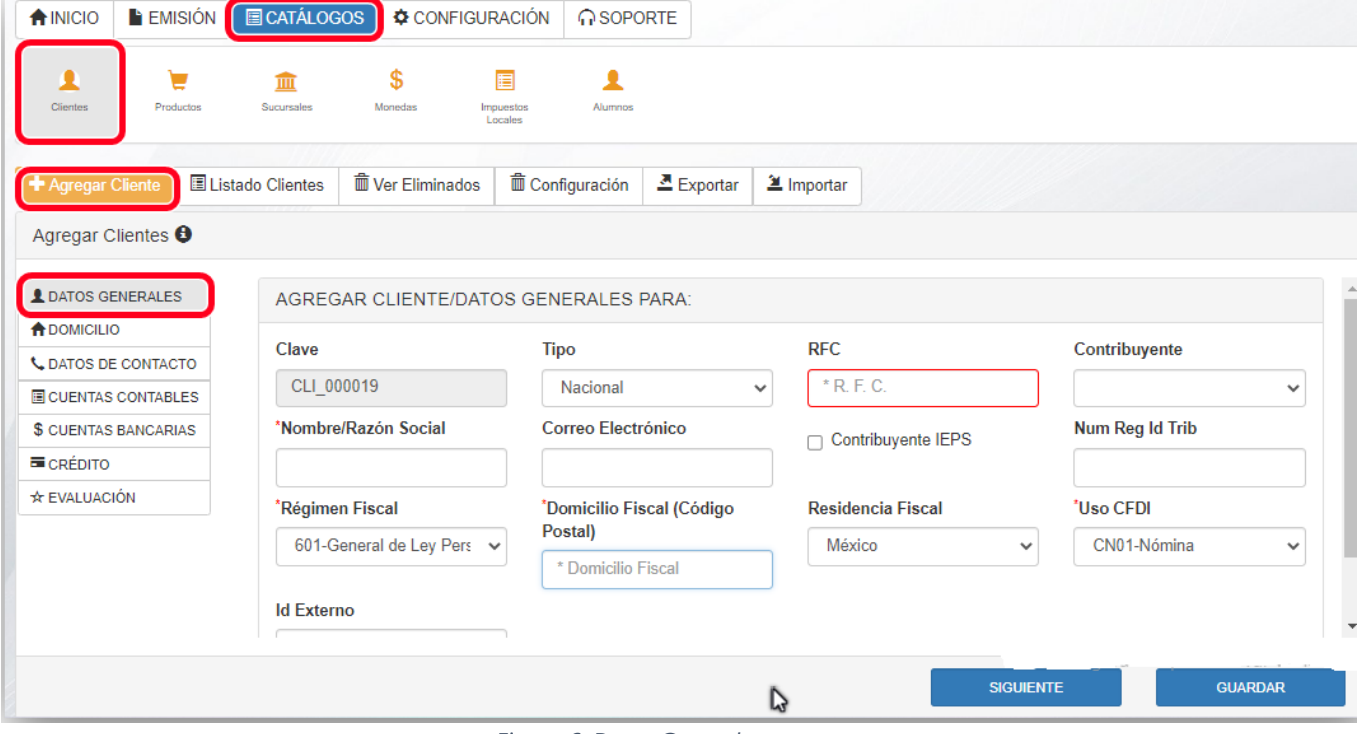

*Figura 6: Datos Generales*

<span id="page-5-1"></span>**Nota:** Es importante validar el **Domicilio Fiscal** y **Nombre** del receptor en la constancia de situación fiscal, ya que estos datos se validan y en caso de no ser correctos la factura no se timbrara.

En el caso de el **régimen fiscal** este de penderá del tipo de persona ya sea moral o física y esto condiciona el uso del CFDI el cual va a ir ligado al tipo de régimen fiscal estos datos deben ser validados de igual manera con el cliente y de la mano de la constancia de situación fiscal y los catálogos del SAT que pueden encontrar en:

[http://omawww.sat.gob.mx/tramitesyservicios/Paginas/documentos/catCFDI\\_V\\_4\\_23032023.xls](http://omawww.sat.gob.mx/tramitesyservicios/Paginas/documentos/catCFDI_V_4_23032023.xls)

### <span id="page-5-0"></span>3.2 Domicilio

Coloque el domicilio de su cliente, una vez colocada, de clic en "Domicilio Principal"-"AGREGAR", en la parte inferior de clic en "GUARDAR" como se muestra en la Figura 7 [Domicilio Fiscal](#page-6-1)

**Nota:** El domicilio de esta pestaña es solo de carácter informativo, lo que se coloque no será parte del XML pero si se verá en el PDF.

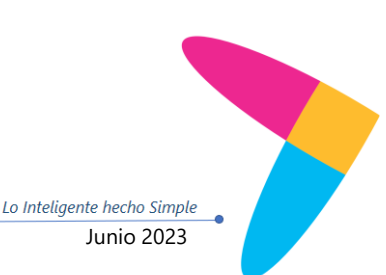

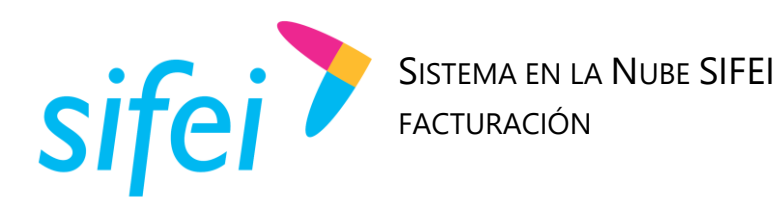

Lo Inteligente hecho Simple

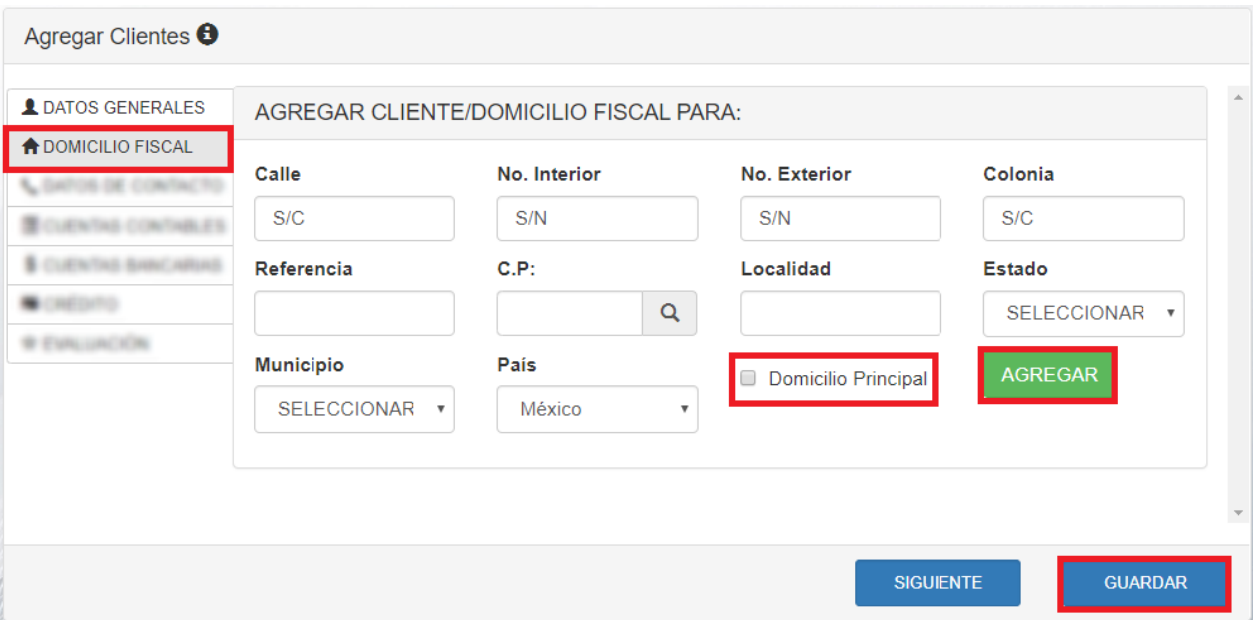

*Figura 7 Domicilio Fiscal*

<span id="page-6-1"></span>**Nota:** El **CP** es obligatorio y deberá ser llenado conforme a la constancia de situación fiscal del Receptor, al ingresarlo se debe dar click en la lupa para que llene automáticamente el estado y municipio.

Al finalizar el registro presionar guardar como se muestra en la Figura 7 [Domicilio Fiscal](#page-6-1)

## <span id="page-6-0"></span>4. Agregar Producto/Servicio

Para Agregar un Producto/Servicio en el menú que se muestra de lado derecho se ubicara la sección de "Catálogos" como se muestra en la Figura 8 [Catálogos](#page-6-2)**¡Error! No se encuentra el origen de la referencia.**

<span id="page-6-2"></span>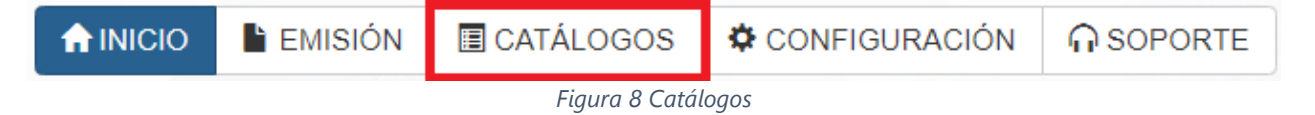

Aparecerá un segundo menú de clic en "Productos"-"Agregar Producto" como se aprecia en la [Figura 9](#page-7-0) [Agregar Producto](#page-7-0)

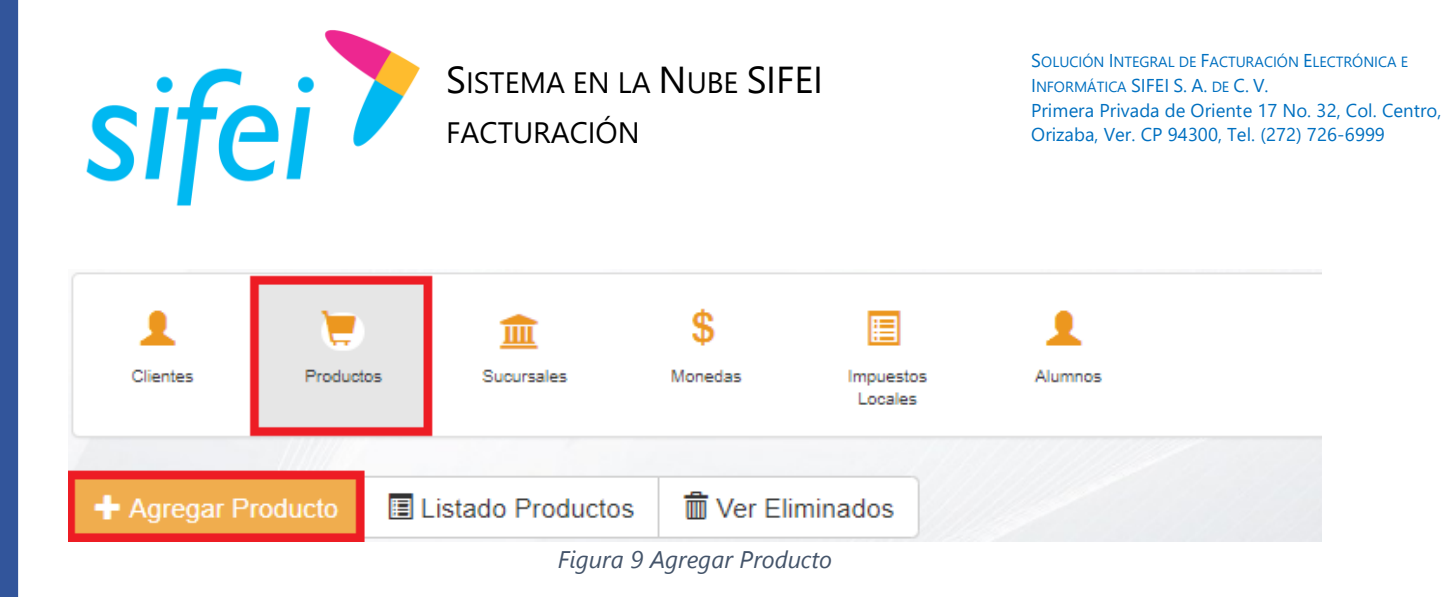

<span id="page-7-0"></span>Aparece entonces una ventana para agregar la información del Producto/Servicio que desea registrarse. Los campos marcados con "\*" en color rojo son obligatorios como se aprecia en la [Figura 10](#page-7-1) Datos [Generales Producto](#page-7-1)

Capture los Datos Generales del Producto/Servicio. Seleccione el

*Tipo* Producto o Servicio

*Número De Identificación* que permite colocar alguna clave de carácter interno

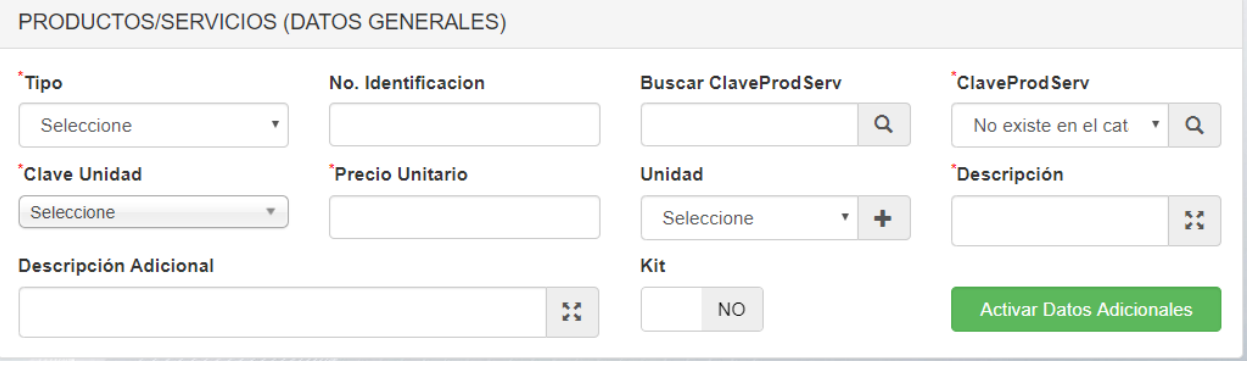

*Figura 10 Datos Generales Producto*

<span id="page-7-1"></span>*Clave del Producto o Servicio* el sistema proporciona dos opciones para llenar este dato las cuales son por *Clave* (Números) o por la *Descripción* como se puede ver en la Figura *11 [Clave producto](#page-8-0)* servicio SAT

Para buscar por Clave teclee los dígitos de su Producto/Servicio en el campo "*Buscar ClaveProdServ"* y de clic en el icono de lupa que esta aun lado, se mostrara la descripción de esa clave en el campo "*ClaveProdServ"*

Para buscar por Descripción de clic en el icono de búsqueda que se muestra de lado derecho de "**ClaveProdServ**" Aparecerá una nueva ventana en la cual colocara la descripción, de clic en el botón que dice "Buscar en Catalogo", desplegara una lista, se ubicara y seleccionara el que corresponda a su Producto/Servicio, de clic en "Agregar" como se aprecia en la Figura 12 [Buscar por Descripción¡](#page-8-1)Error! No se encuentra el origen de la referencia.

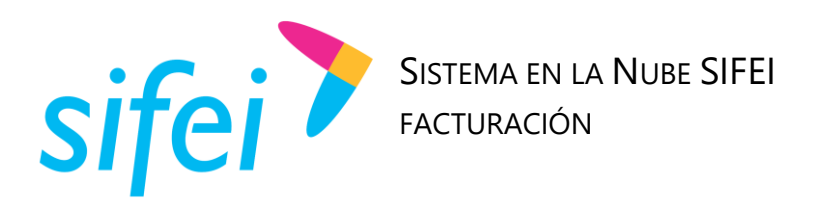

 $\overline{\times}$ 

#### PRODUCTOS/SERVICIOS (DATOS GENERALES)

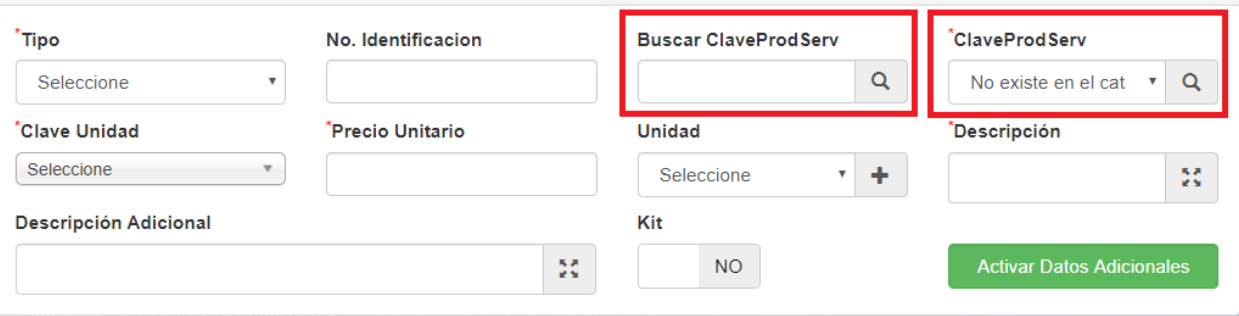

*Figura 11 Clave producto servicio SAT*

### <span id="page-8-0"></span>Busqueda en Catálogo

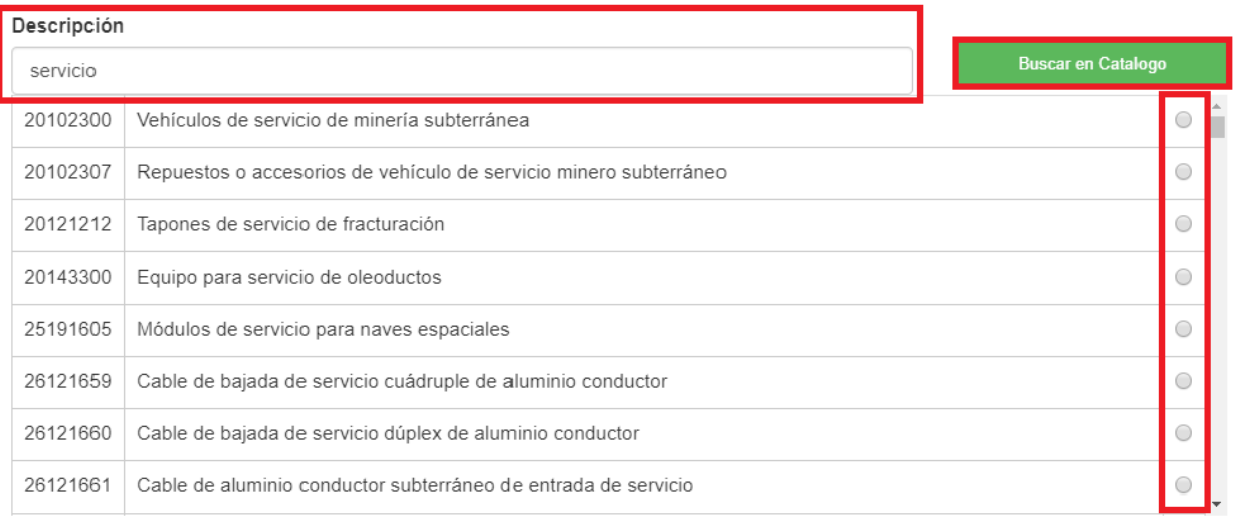

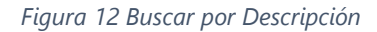

### <span id="page-8-1"></span>Para continuar capture:

*Clave de Unidad* que es la unidad de medida del Catálogo SAT del *Producto/*Servicio que está agregando, es obligatoria*,* se colocara la descripción de esa clave y mostrar un listado, de clic en el que corresponda a la unidad de medida deseada*,* **en el PDF solo se muestra la clave no la descripción.**

*Precio Unitario* que es el costo Antes de impuestos *y descuentos*,

Agregar Cancelar

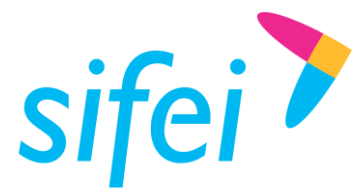

**Unidad** es un atributo opcional para colocar una descripción propia de unidad de medida pueden colocar la descripción que prefieran ya que la descripción de *Clave de Unidad* no se muestra en el PDF*;*  Para agregar una nueva *Unidad*, seleccione el ícono de "+" ubicado del lado derecho del campo "Unidad".

*Descripción* que será la descripción de su producto o servicio (misma que se mostrara en el PDF de su factura y es un campo obligatorio

*Descripción Adicional* puede llenar este campo si lo requiere, es un campo opcional y de información interna por lo cual no sale en el PDF

*Kit* sirve para utilizar el nodo parte, si está en ON desde el listado de productos podrá agregar otros productos previamente registrados a este producto principal

*Ejemplo:* si su producto kit es un arpón navideño, desde el listado puede agregarle productos que lo conforman como vino, rompope, enlatados etc.., Los precios de los productos individuales no afectan el precio de su producto Kit pero si se muestra toda la información en la factura de forma informativa

**Nota:** el kit puede ser útil igualmente en promociones

### <span id="page-9-0"></span>4.1 Impuestos del producto

Agregue los *Impuestos* del *Producto/Servicio* la sección de estos se muestra en la Figura 13 [Impuestos del](#page-9-1)  [concepto](#page-9-1)

<span id="page-9-1"></span>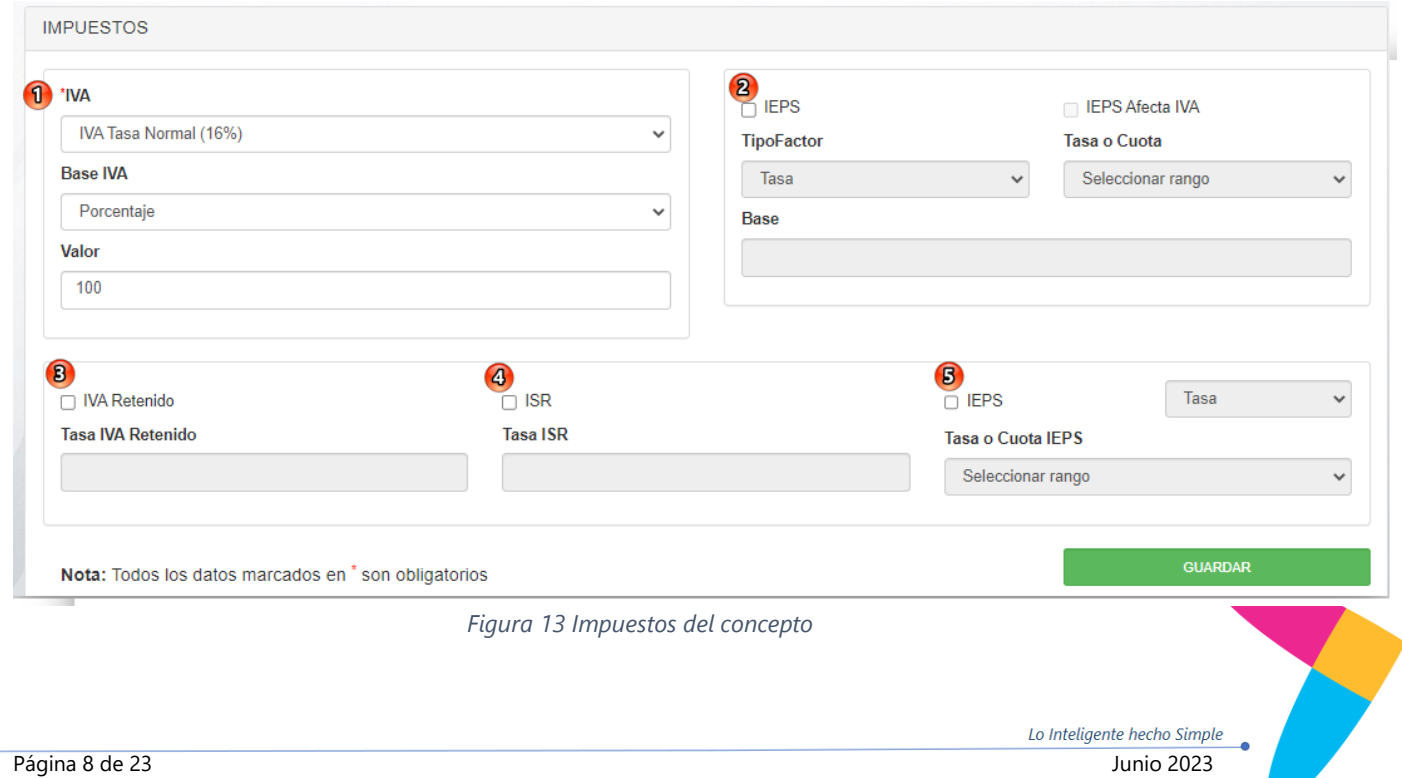

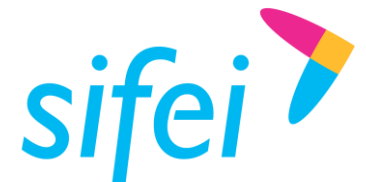

 $\bullet$ 

SISTEMA EN LA NUBE SIFEI FACTURACIÓN

- **IVA Trasladado:** ver [Figura 14: IVA Trasladado](#page-10-0)
	- *Tasa:* por defecto está configurado en 16% se puede elegir también 0% o Exento.
	- **Base IVA:** Permite modificar la base para el IVA ya sea por porcentaje o colocar un monto fijo. Por defecto el valor es porcentaje y si no se ocupara una base diferente debe dejase de esta forma.
	- *Valor:* aquí se colocara ya sea el porcentaje o el Monto al que le aplicara el IVA según se indicara en el campo Base IVA. Por defecto es 100 lo que significa que el IVA aplicara al 100% del precio del producto.

**Ejemplo:** si se coloca Tasa 16% Base Porcentaje y Valor 50 solo se le sacara el 16% del IVA a la mitad de lo que cueste el producto.

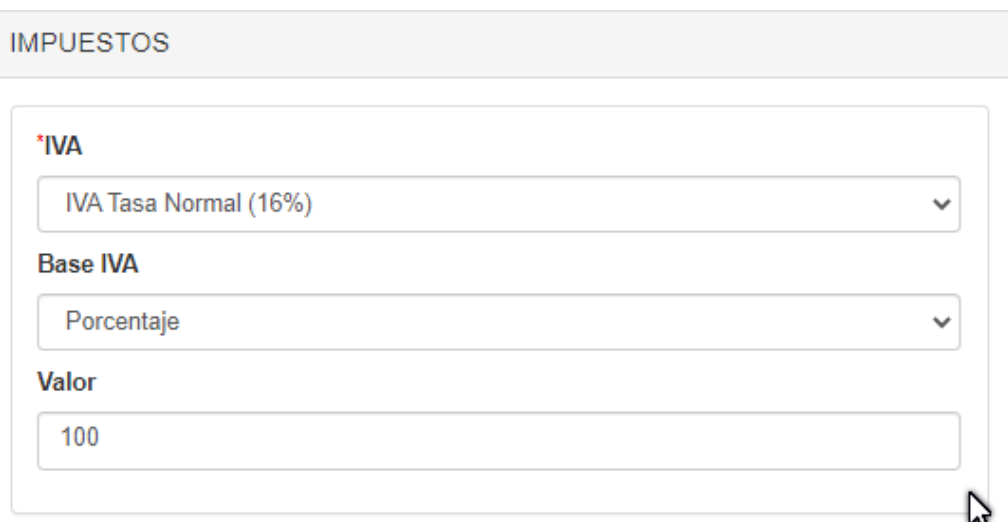

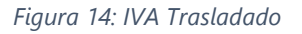

<span id="page-10-0"></span>**Factura sin nodo de impuestos:** si se desea que no salga ningún impuesto en la factura se debe configurar este apartado como:

- **Tasa:** Se puede colocar 16%, 0% o Exento.
- **Base IVA:** se puede colocar Monto o Porcentaje.
- **Valor: Se debe colocar 0 (Cero).**

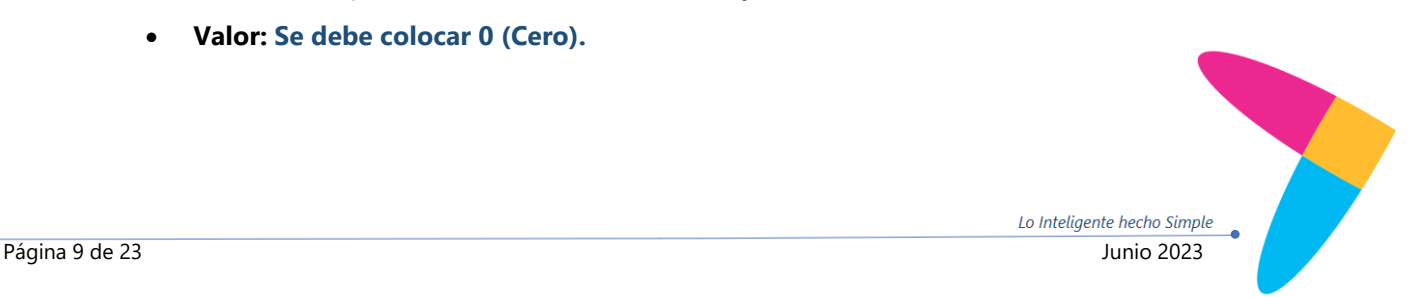

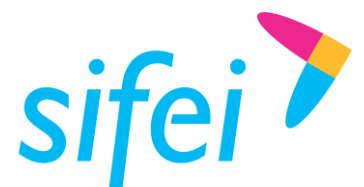

**Nota: Si solo tiene activo el IVA Trasladado con la configuración mencionada, no existirá nodo impuestos y el Objeto de impuesto para su producto por defecto será 01- No objeto de Impuesto.**

- **IEPS Trasladado**: se debe marcar la casilla si desea aplicar este impuesto
	- **IEPS afecta IVA**: esta casilla deberá marcarse solo en caso de que desee que el IVA tome en cuenta el IEPS para su cálculo, en pocas palabras la tasa de IVA se aplicaría al Importe del producto + importe de IEPS.
	- **Tipo Factor:** se puede elegir si este impuesto aplicara por tasa (un porcentaje) o por cuota (cantidad por cada unidad adquirida).
	- **Tasa o Cuota:** En caso de que tipo factor sea porcentaje se mostrara el listado de tasas en decimal que puede tener este impuesto; En caso de que tipo factor sea cuta el campo les permitirá colocar la cantidad de la cuota.
	- **Base:** es el porcentaje del importe del producto al que se le aplicara la tasa o cuota. En caso de ser tasa es editable, en caso de ser cuota por defecto será 1.

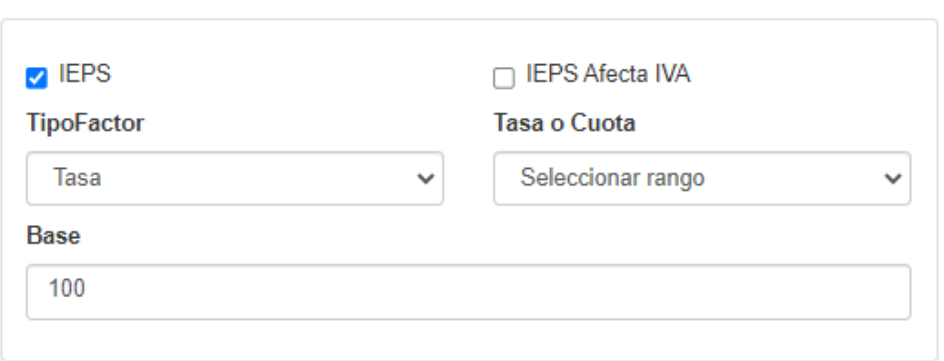

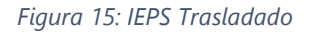

- **IVA Retenido:** se debe marcar la casilla si desea aplicar este impuesto como se aprecia en la
	- **Tasa IVA Retenido:** se debe colocar la tasa en porcentaje

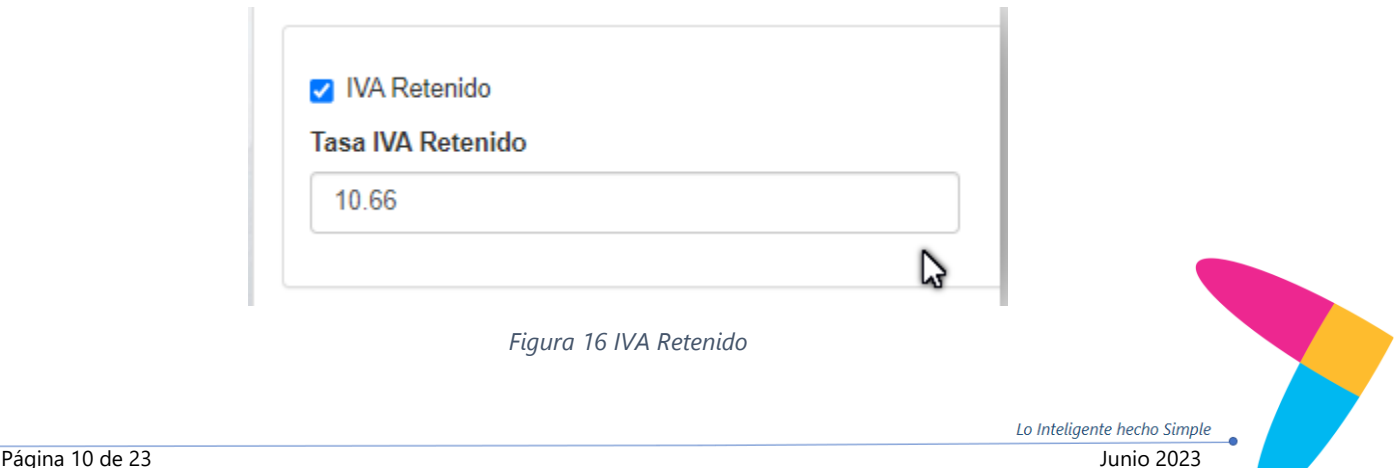

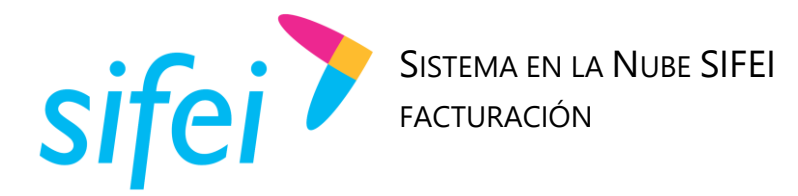

- **ISR Retenido:** se debe marcar la casilla si desea aplicar este impuesto como se muestra en l[a Figura](#page-12-0)  17 [ISR](#page-12-0)
	- **Tasa ISR:** se debe colocar la tasa en porcentaje

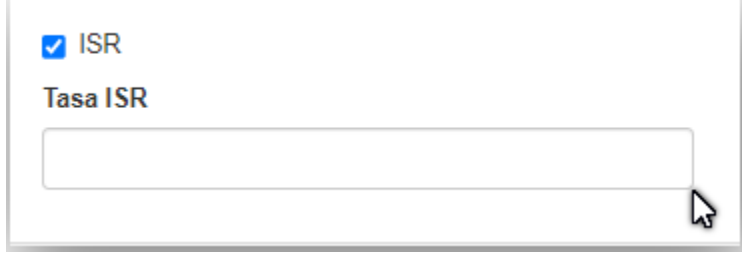

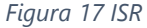

- <span id="page-12-0"></span> **IEPS Retenido:** se debe marcar la casilla si desea aplicar este impuesto como se muestra en l[a Figura](#page-12-1)  18 [IEPS Retenido](#page-12-1)
	- **Tasa o Cuota:** se debe elegir si aplicara por tasa o cuota
	- **Rango o Valor:** En caso de que tipo factor sea porcentaje se mostrara el listado de tasas en decimal que puede tener este impuesto; En caso de que tipo factor sea cuta el campo les permitirá colocar la cantidad de la cuota.

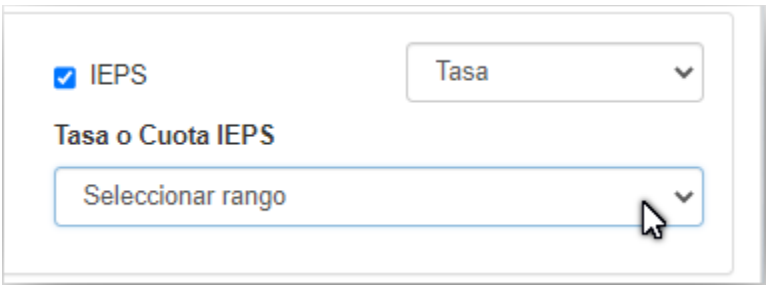

*Figura 18 IEPS Retenido*

<span id="page-12-1"></span>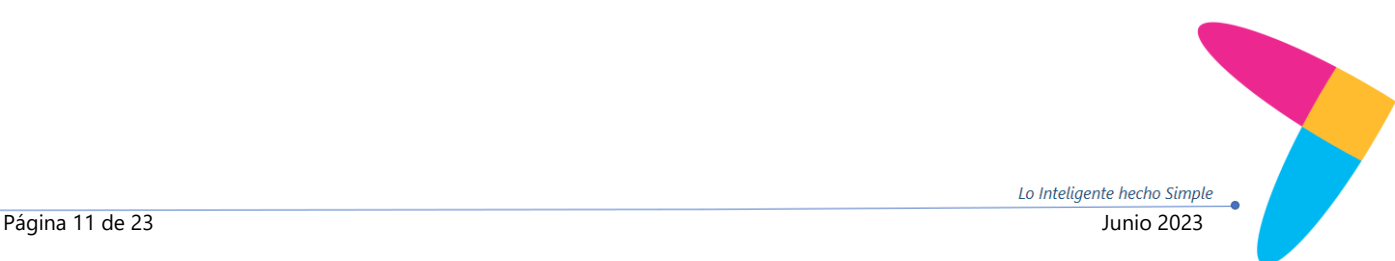

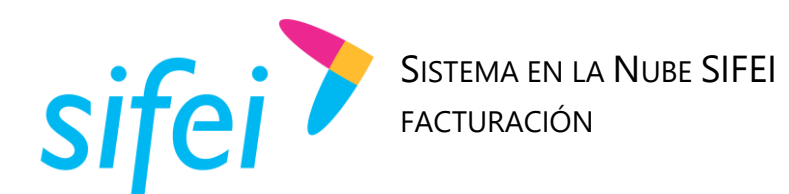

### Para registrar el Producto/Servicio finalmente dé *click* en el botón "GUARDAR" como se aprecia en la Figura 19 [ImpuestosF](#page-13-2)igura 19 [Impuestos](#page-13-2)

**IMPUESTOS** 

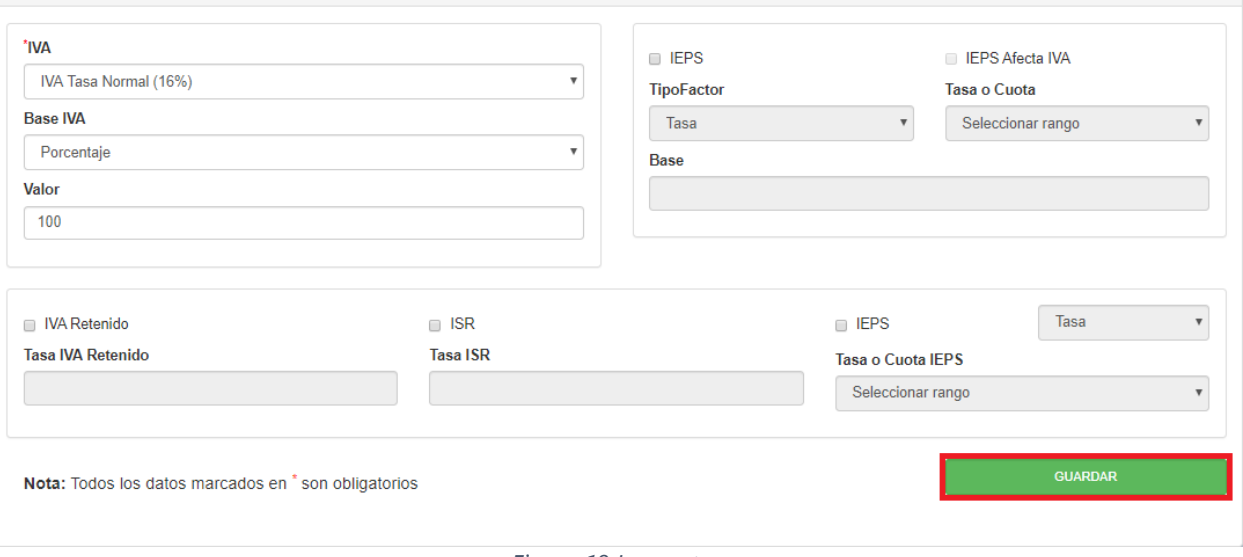

*Figura 19 Impuestos*

<span id="page-13-2"></span>Si todos los campos requeridos fueron capturados, aparecerá un mensaje "Producto/Servicio Registrado Correctamente".

## <span id="page-13-0"></span>5. Emisión de Factura

Para Emitir su comprobante ubicara en el menú la opción que dice "Emisión", de clic en "Emitir Comprobante**"** como se aprecia en la [Figura 20](#page-13-3) Emisión

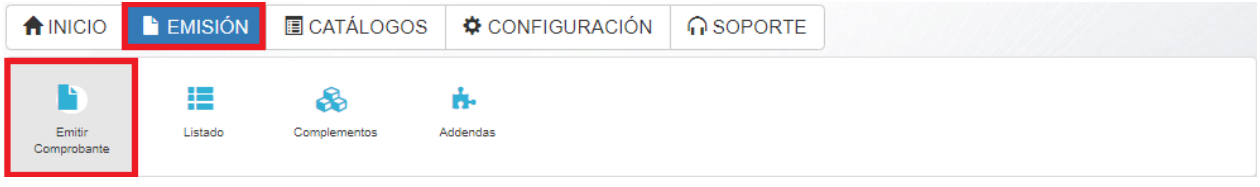

*Figura 20 Emisión*

### <span id="page-13-3"></span><span id="page-13-1"></span>5.1 Sección Comprobante

Para iniciar con la emisión de su factura, seleccione el **Tipo de CFDI** que desea emitir (Ingreso, Egreso, Traslado, Pago).

A continuación, seleccione el **Lugar de Expedición** del CFDI del campo "Expide (Sucursal)". Para visualizar el domicilio Fiscal de la Sucursal, de clic en el ícono que aparece a la derecha de este campo. La información de la sucursal se mostrará en una ventana.

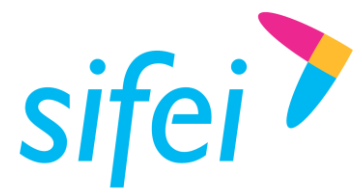

Una vez seleccionados esos datos, se cargarán las **series** existentes; a la derecha del campo "Serie" aparecerá el folio con el que se emitirá la factura

Se agregó el campo **Exportación** el cual es un campo obligatorio para la versión 4.0, se omitió la clave 02 de este campo debido a que esta clave solo se usa con el complemento de comercio exterior el cual no es parte del sistema.

Los campos anteriormente mencionados se aprecian en la Figura 21 [Sección comprobante](#page-14-0)

En la parte inferior de la misma sección viene una nueva opción **factura global** la cual se puede marcar, al seleccionarla podremos llenar la información correspondiente a "periodicidad, meses y año "que corresponden a datos para una factura global como se muestra en la Figura 22 [Opciones de factura global](#page-14-1)

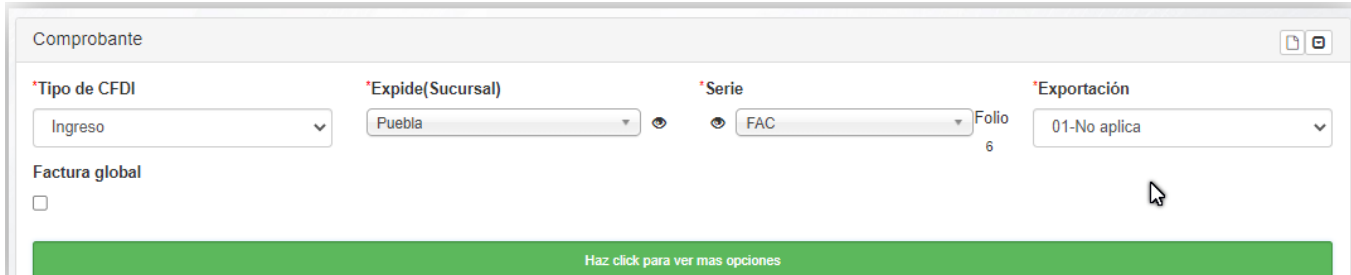

*Figura 21 Sección comprobante*

<span id="page-14-0"></span>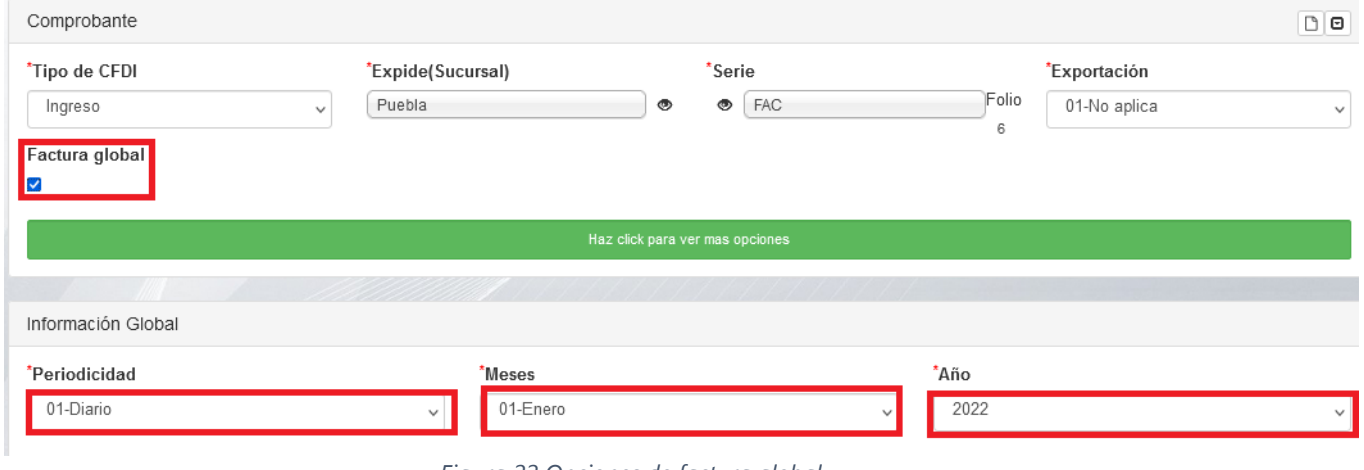

*Figura 22 Opciones de factura global*

<span id="page-14-1"></span>**Nota:** Si se marcó la casilla de factura global se predeterminara como receptor al RFC genérico nacional.

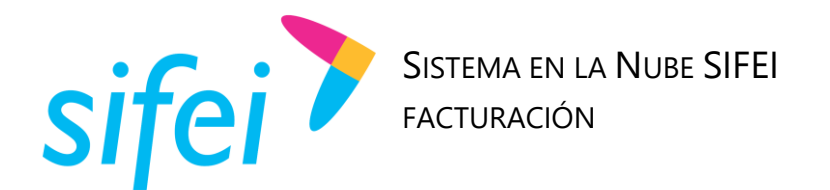

Para visualizar más opciones del comprobante (*Moneda*, *Tipo de Cambio*, Relacionar CFDIs.), de *clic* en el botón verde con la leyenda "*Haz click para ver más opciones*", se visualizarán otras opciones adicionales como se aprecia en la [Figura 23: Opciones adicionales de comprobante](#page-15-1)

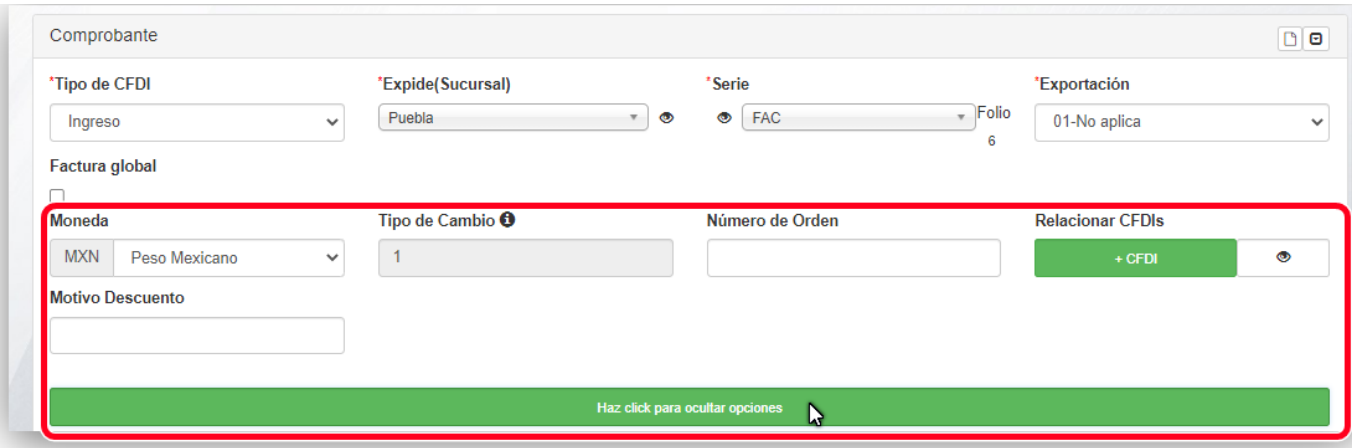

*Figura 23: Opciones adicionales de comprobante*

### <span id="page-15-1"></span><span id="page-15-0"></span>5.2 Sección receptor

Para agregar al cliente de clic en "**Seleccione un Cliente**", mostrara un listado de clientes y usted podrá colocar las primeras letras del RFC o en su caso puede las primeras letras de la **Razón Social**. Como se aprecia en la Figura 24 [Buscar cliente](#page-15-2)

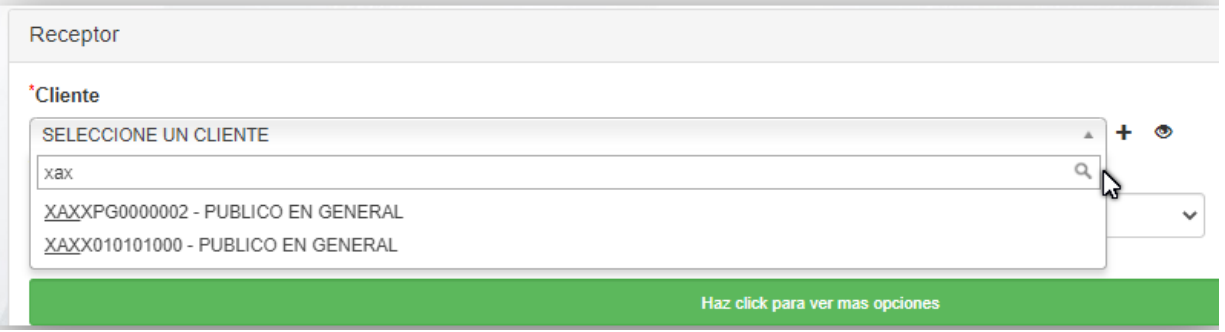

*Figura 24 Buscar cliente*

<span id="page-15-2"></span>Una vez seleccionando el cliente el campo *Contribuyente* se cargará automáticamente indicando si el cliente es una Persona Física o Persona Moral.

Indique el *Uso de CFDI* seleccionando una opción del campo "**Uso CFDI**".

A continuación, seleccione un *Método de Pago* **y** *Forma de Pago*.

**Nota:** En caso de seleccionar la opción "**Pago en Parcialidades o Diferido**" la forma de pago se carga automáticamente y no es posible modificarla.

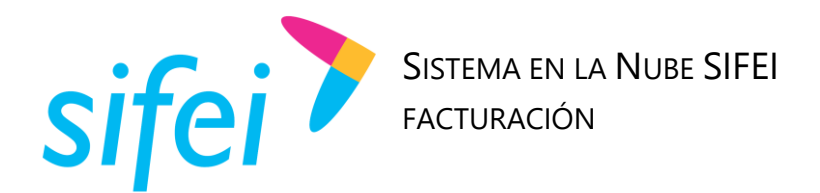

### La sección puede apreciarse en la [Figura 25](#page-16-1) Recepto[rFigura 25](#page-16-1) Receptor

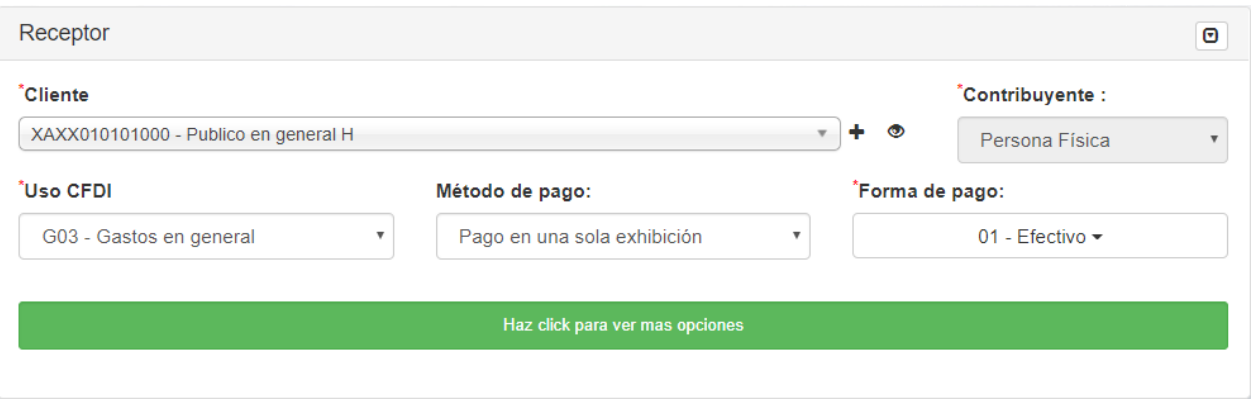

*Figura 25 Receptor*

<span id="page-16-1"></span>Para agregar otra información adicional dé *clic* en el botón con la leyenda "Haz click para ver más opciones". Aparecerán los campos para agregar *Número de Cuenta de Pago*, *Condiciones de Pago*, *Días de Crédito* y *Observaciones* a la comprobante como se aprecia en la Figura 26 [Opciones adicionales del](#page-16-2)  [receptor](#page-16-2)

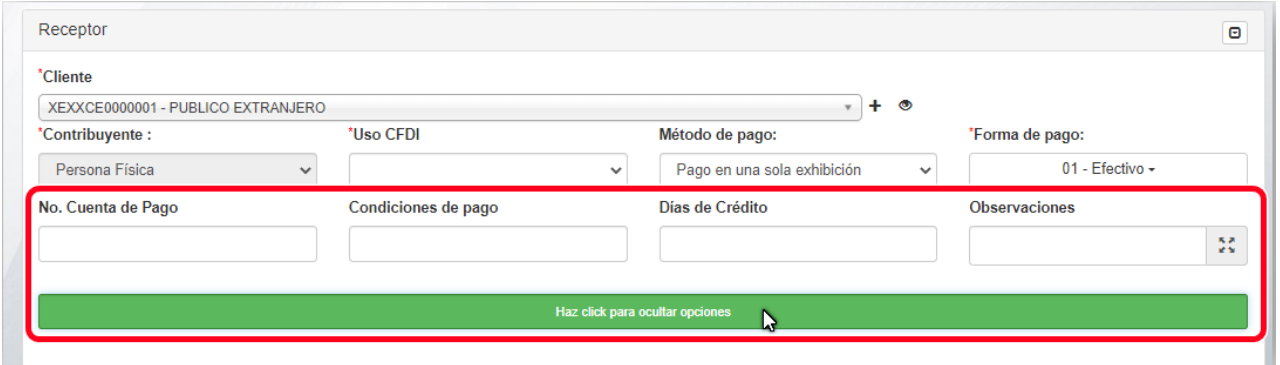

*Figura 26 Opciones adicionales del receptor*

### <span id="page-16-2"></span><span id="page-16-0"></span>5.3 Sección concepto

Para agregar los conceptos a la factura, indique la *Cantidad***,** si cuenta con el *Número de Identificación* del producto o servicio captúrelo en el campo "**No. Identificación**" y a continuación dé *clic* en el botón de lado derecho para que se cargue como se aprecia en la Figura 27 [Buscar por Número de](#page-17-0)  [identificaciónF](#page-17-0)igura 27 [Buscar por Número de identificación](#page-17-0)

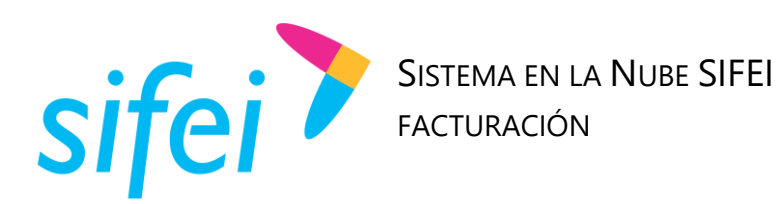

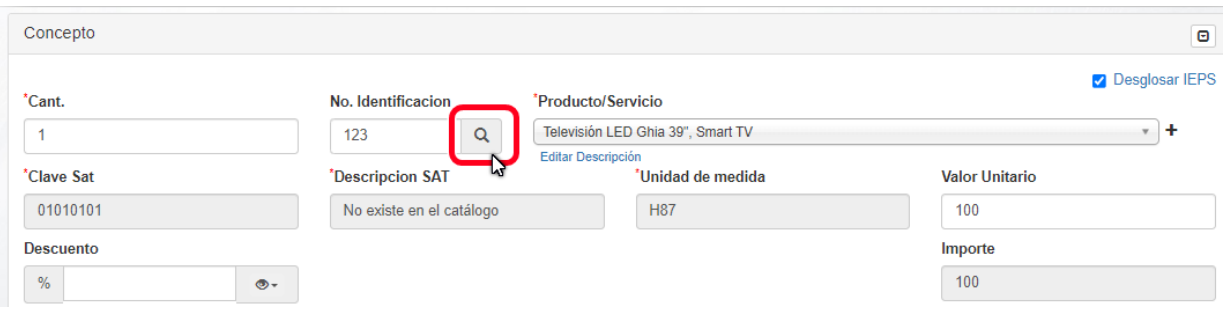

*Figura 27 Buscar por Número de identificación*

<span id="page-17-0"></span>Si no conoce el número de identificación, para buscar su Producto/Servicio de clic en donde dice "SELECCIONE PROD/SERV" mostrara un listado del cual podrá seleccionar el que corresponda o en su caso puede colocar las primeras letras del mismo y mostrara todas la coincidencias con esa letras. Como se puede ver en la Figura 28 [Buscar por nombre](#page-17-1)

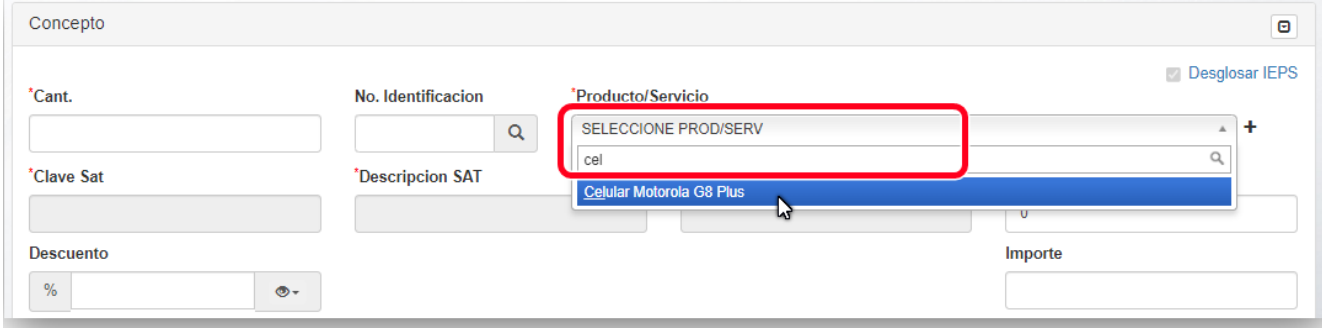

*Figura 28 Buscar por nombre*

<span id="page-17-1"></span>Se colocaran en automático los datos de *Clave Sat, Descripción Sat, Unidad de medida, Valor Unitario.* 

El *Importe* será correspondiente a la cantidad de productos por el *Valor Unitario.* U

Una vez capturada la información del concepto, de clic en el botón "AGREGAR", como se resalta en la Figura 29 [Agregar producto](#page-18-0)

Lo Inteligente hecho Simple Página 16 de 23 Junio 2023

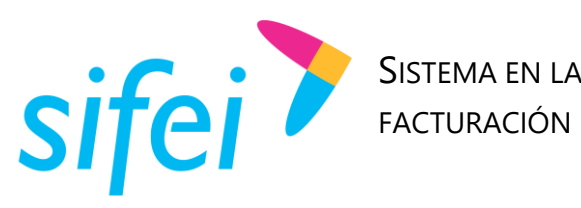

# SISTEMA EN LA NUBE SIFEI

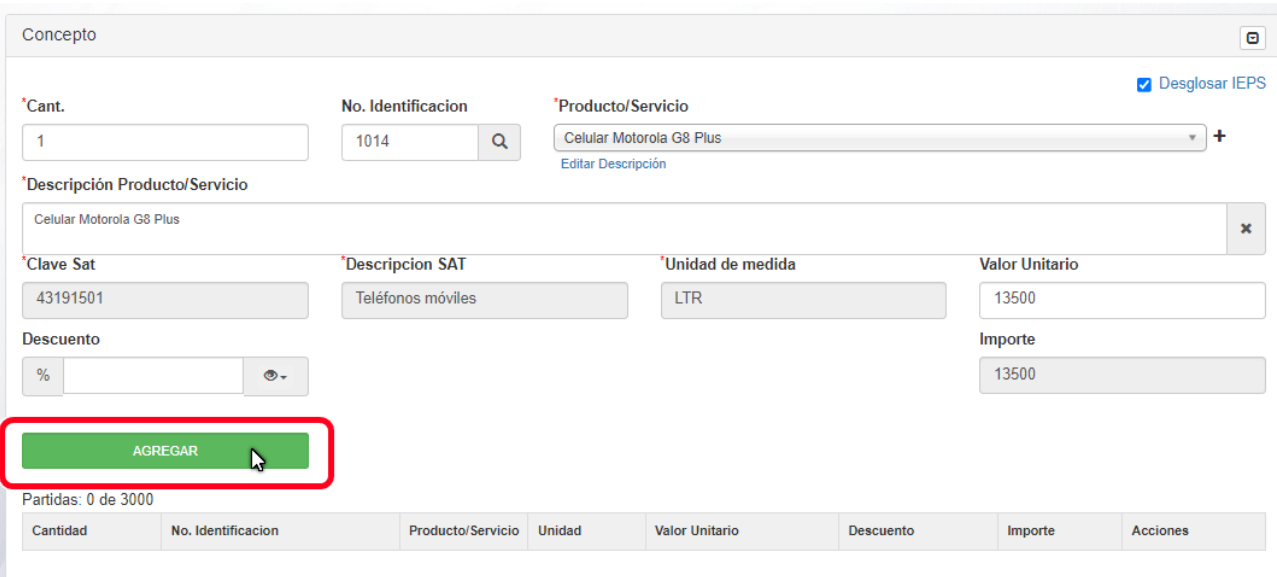

<span id="page-18-0"></span>*Figura 29 Agregar producto*

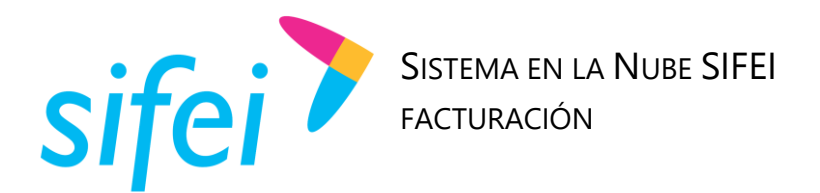

El *Concepto* aparecerá en la parte inferior. Cada concepto cuenta con las opciones de *editar* el concepto, *duplicar* (genera una copia del concepto), y *eliminar* el concepto en ese orden mostradas dentro del recuadro rojo de la siguiente Figura 30 [Concepto y sus opciones](#page-19-0)

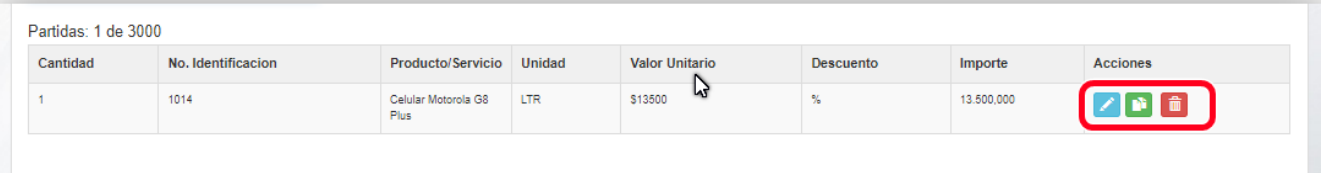

*Figura 30 Concepto y sus opciones*

<span id="page-19-0"></span>En la parte posterior aparece la información de los impuestos: *IVA*, *ISR*, *Descuento*, *Subtotal* y *Total* del CFDI, así como el *Importe con Letra*. Encerrado en rojo se encuentran los botones para "Generar" la factura (timbrar) o "Cancelar" el guardado.

Encerrado en rojo debajo de *Generar* se encuentran los botones para "Guardar Borrador" (únicamente guarda el comprobante) o "Guardar y Visualizar" (guarda y muestra el PDF generado por el comprobante guardado). Como se ve en la Figura 31 [Generar factura](#page-19-1)

**Nota**: por el momento nuestra opción de pre factura solo funciona para facturas tipo ingreso o egreso, no para comprobante de pagos.

<span id="page-19-1"></span>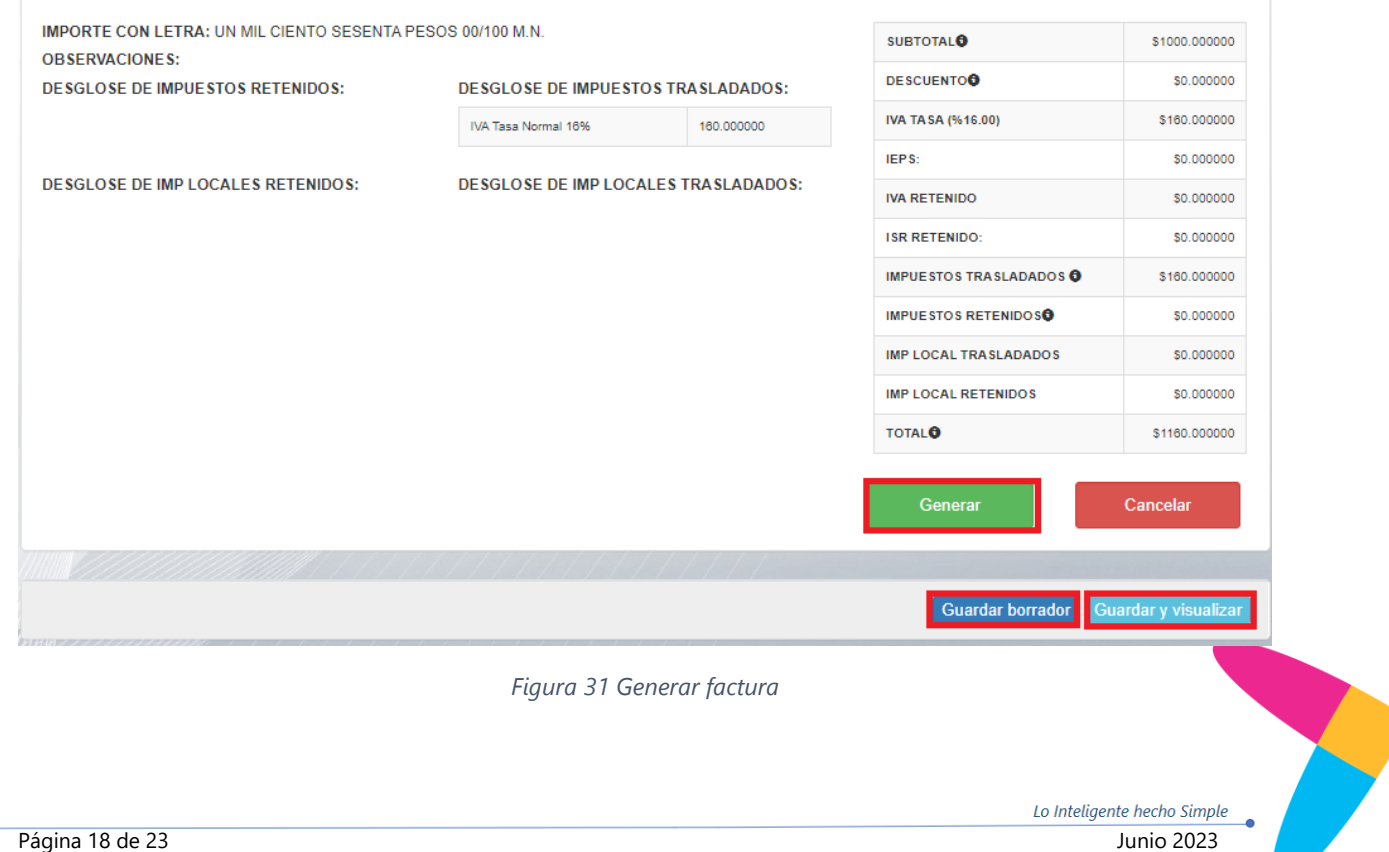

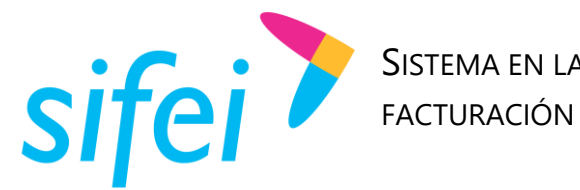

SISTEMA EN LA NUBE SIFEI

Al dar *clic* en "Generar", el comprobante se guarda en el sistema, a continuación, aparecerá una ventana indicando que se está timbrando como se muestra en la Figura 32 [En proceso de timbrado](#page-20-1)

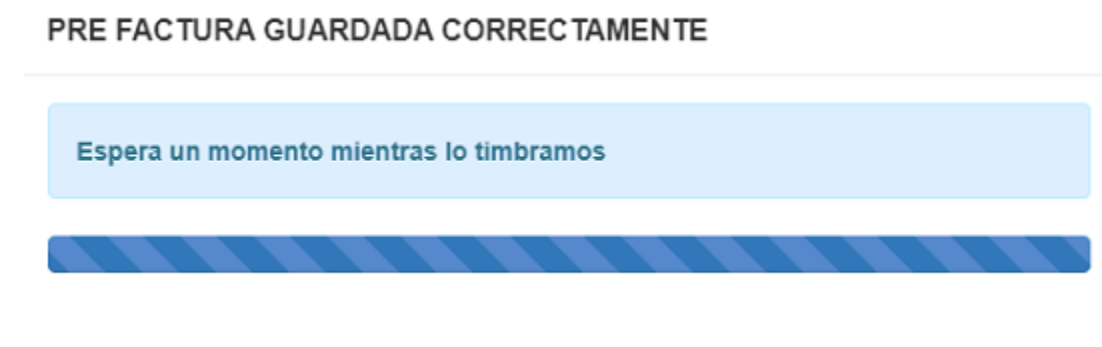

*Figura 32 En proceso de timbrado*

<span id="page-20-1"></span>Al finalizar el Timbrado saldrá un segundo mensaje que dice "Su Factura fue timbrada con éxito".

## <span id="page-20-0"></span>6. Listado de CFDI

Para visualizar su comprobante ubicara en el menú la opción que dice "Emisión", de clic en "Listado" como se ve en la [Figura 33](#page-20-2) Listado

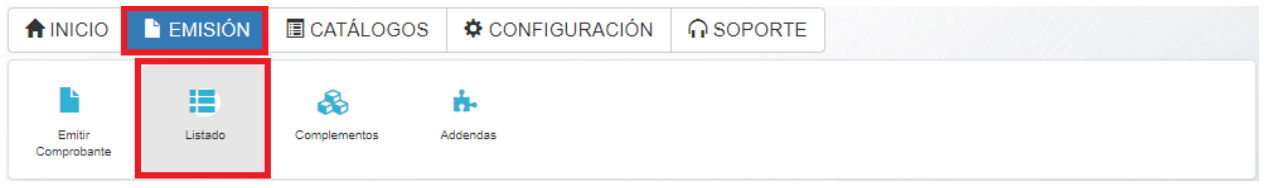

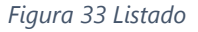

<span id="page-20-2"></span>Le mostrara el listado de los comprobantes que se tengan timbrados o sus Borradores guardados.

Aparecerá la información de la factura como es la serie/folio, fecha de emisión, cliente, total, tipo de documento, status, estado de cancelación, folio fiscal y las acciones que se pueden realizar en cada uno de los comprobantes,

Las dos primeras opciones nos permitirán descargar por separado el PDF y el XML del comprobante mismo que se muestran con los colores azul marino y verde, la tercera opción descarga en un comprimido los dos archivos (PDF y XML),

Mostrará un icono en forma de sobre de color blanco en el cual reenviara la Factura al correo que tiene registrado el cliente, el segundo icono en forma de sobre transparente enviara a otro correo que no esté registrado en el sistema, **¡Error! No se encuentra el origen de la referencia.**

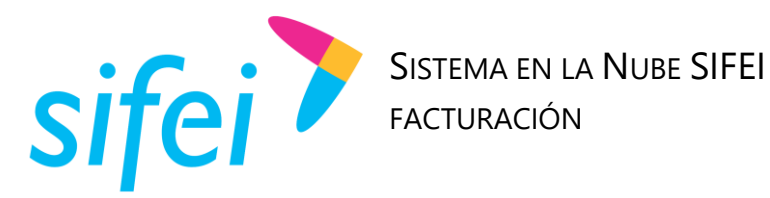

Las últimas opciones serán para agregar una adenda que está en color verde y en un recuadro color rojo el icono en forma de bote nos permitirá cancelar el comprobante, como se podrá ver en la [Figura 34](#page-21-1) [Listado de Facturas](#page-21-1)

| <b>SERIE/FOLIO</b> | <b>FECHA</b><br>JF<br><b>EMISIÓN</b> | <b>RFC/CLIENTE</b>                    | <b>TOTAL</b>  | <b>TIPO</b><br><b>DOCUMENTO</b> | <b>STATUS</b>   | <b>ESTADO</b><br><b>CANCELACIÓN</b> | <b>UUID</b>                                  | <b>ACCIONES</b> |
|--------------------|--------------------------------------|---------------------------------------|---------------|---------------------------------|-----------------|-------------------------------------|----------------------------------------------|-----------------|
| AB/220             | 2020-04-03<br>15:27:55               | XAXX010101000/Publico<br>en general H | \$1160.000000 | Ingreso                         | <b>Timbrado</b> | <b>ND</b>                           | 895E93EC-4C2C-401F-<br>A04R-A055R3ACCD1F     |                 |
| AB/219             | 2020-04-03<br>11:12:50               | XAXX010101000/Publico<br>en general H | \$2500.000000 | Ingreso                         | <b>Timbrado</b> | <b>ND</b>                           | <b>OPCIONES</b><br>面<br>$\mathbf{a}$<br>ا ∔ا |                 |

*Figura 34 Listado de Facturas*

<span id="page-21-1"></span>Aparecerá la información de la pre-factura como es la serie, fecha de emisión, cliente, total, tipo de documento, status, estado de cancelación y las acciones que se pueden realizar en la pre-factura.

Las primeras dos acciones que están en un recuadro color azul le permitirán editar y timbrar esa pre-factura,

Las dos opciones que nos muestran en el recuadro color rojo le permitirán ver el PDF o eliminar como se puede ver en la Figura 35 [Opciones Pre-factura](#page-21-2)

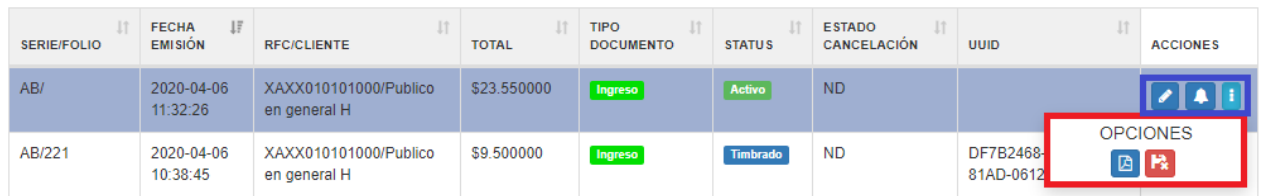

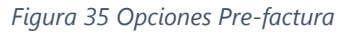

## <span id="page-21-2"></span><span id="page-21-0"></span>7. Glosario de Términos

### **XML**

*Extensible Markup Language*. Es el lenguaje de programación utilizado para crear facturas electrónicas y en realdad se utiliza para distintos tipos de documentos informáticos.

### **PDF**

Formato de la empresa Adobe que es ampliamente utilizado para generar diferentes representaciones de documentos. Para la factura electrónica se ha convertido en un estándar para las representaciones impresas de los comprobantes-

### **CFDI**

Comprobantes Fiscales Digitales a través de Internet. Éste es el nuevo mecanismo de comprobación fiscal, actualmente en su versión 3.3. Añade un timbrado a los XML generados por los emisores que sellan los PAC para asegurar su estructura principal y brindar legitimidad al comprobante.

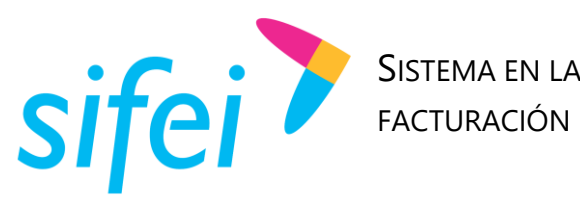

SISTEMA EN LA NUBE SIFEI

SOLUCIÓN INTEGRAL DE FACTURACIÓN ELECTRÓNICA E INFORMÁTICA SIFEI S. A. DE C. V. Primera Privada de Oriente 17 No. 32, Col. Centro, Orizaba, Ver. CP 94300, Tel. (272) 726-6999

www.sifei.com.mx www.si[fei.c](http://www.sifei.com.mx/)om.mx

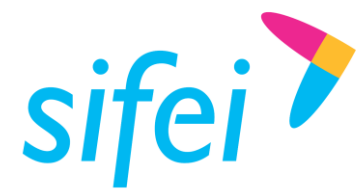

SOLUCIÓN INTEGRAL DE FACTURACIÓN ELECTRÓNICA E INFORMÁTICA SIFEI S. A. DE C. V. Primera Privada de Oriente 17 No. 32, Col. Centro, Orizaba, Ver. CP 94300, Tel. (272) 726-6999

## <span id="page-23-0"></span>8. Referencias

### **ANEXO 20**

[http://www.sat.gob.mx/informacion\\_fiscal/factura\\_electronica/Documents/cfdv33.pdf](http://www.sat.gob.mx/informacion_fiscal/factura_electronica/Documents/cfdv33.pdf)

### **GUÍA DE LLENADO**

[http://www.sat.gob.mx/informacion\\_fiscal/factura\\_electronica/Documents/Gu%C3%ADaAnexo20.pdf](http://www.sat.gob.mx/informacion_fiscal/factura_electronica/Documents/Gu%C3%ADaAnexo20.pdf)

### **CATÁLOGOS**

[http://www.sat.gob.mx/informacion\\_fiscal/factura\\_electronica/Documents/catCFDI.xls](http://www.sat.gob.mx/informacion_fiscal/factura_electronica/Documents/catCFDI.xls)

### **FORMATO DE FACTURA (ANEXO 20)**

[http://www.sat.gob.mx/informacion\\_fiscal/factura\\_electronica/Paginas/Anexo\\_20\\_version3.3.aspx](http://www.sat.gob.mx/informacion_fiscal/factura_electronica/Paginas/Anexo_20_version3.3.aspx)

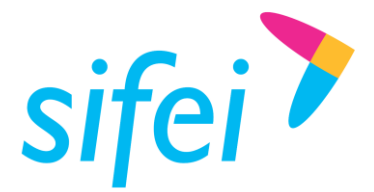

## <span id="page-24-0"></span>9. Información de Contacto con SIFEI

### CENTRO DE SOPORTE TÉCNICO SIFEI

Acceso a recursos de Soporte Técnico de los productos y servicios de SIFEI, Preguntas Frecuentes, Manuales de Usuario, Manuales Técnicos, Notas Técnicas, entre otros.

Dirección electrónica **[Centro de Soporte Técnico SIFEI](http://www.sifei.com.mx/soporte)** 

TELÉFONOS DE CONTACTO

Orizaba, Ver. +52 (272) 726 6999

### ATENCIÓN A INCIDENTES

La atención a incidentes se realizará mediante una herramienta de gestión de incidentes y la comunicación se realizará mediante correo electrónico.

Correo Electrónico [soporte@sifei.com.mx](mailto:soporte@sifei.com.mx)

### HORARIO DE ATENCIÓN

El horario de atención a clientes y de Soporte Técnico para para preguntas, dudas o problemas de la aplicación es:

Lunes a viernes De 09:00 a 19:00 hrs.

### PÁGINAS OFICIALES DE SIFEI

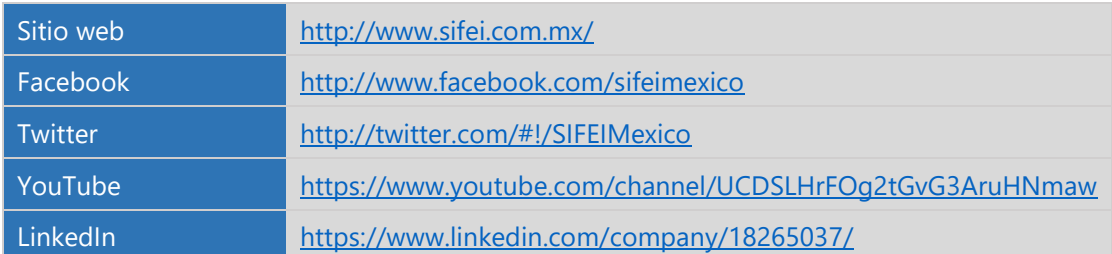

### UBICACIÓN DE OFICINA MATRIZ

Primera Privada de Oriente 17 No. 32 Col. Centro, Orizaba, Veracruz, México CP 94300

<Fin del Documento>